## **Band-in-a-Box® へようこそ**

Band-in-a-Box EverythingPAK をご購入いただき有難うございます。

## **HDD の接続方法**

- 1. コンピュータの電源を入れ、Mac OS を起動します。
- 2. USB ケーブルの片方を HDD の USB ポートにしっかり接続します。
- 3. USB ケーブルのもう片方をコンピュータの USB ポートにしっかり接続します。HDD に十分 な電力が供給されるよう、可能な限り USB3.0 ポートに接続します。USB3.0 ポートは端 子部の色が青で、USB3.0 ポートの近くにロゴ SS が印字されています。
- 4. HDD のアイコン Band-in-a-Box EverythingPAK がデスクトップに表示されたら、ダブ ルクリックし、その内容を Finder に表示します。そして、第一階層にある Band-in-a-Box セットアップ をダブルクリックし、画面の指示に従います。Band-in-a-Box は HDD から直 接起動することも、コンピュータ内蔵ハードディスクにインストールして起動することもできます が、どちらの場合でもセットアップが必要です。もし、複数のコンピュータで Band-in-a-Box を使う場合は各コンピュータにおいてセットアップを行います。
- 5. セットアップの終了後、HDD の Applications>Band-in-a-Box>Band-in-a-Box をダブルクリックすると、HDD の Band-in-a-Box を起動することができます。
- 6. HDD をコンピュータから安全に取り外すには、デスクトップの HDD のアイコンをクリックして [command]+[E]キーを押すか、HDD のアイコンをごみ箱にドラッグします。

© PG Music Inc. MAC HD

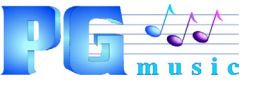

PG Music Inc. 29 Cadillac Ave Victoria, BC V8Z 1T3 Canada

Mac

**HDD トラブルシュート**

HDD をコンピュータに接続した際、デスクトップに HDD のアイコンが表示されなかったり、HDD の内容を表示した時にコンピュータがフリーズしたりすることがあります。この場合、HDD に十分 な電力が供給されていない可能性があります。

また、電力供給不足はインストールの失敗、データの破損、HDD の故障等の原因になりえます。

HDD に十分な電力を供給する為に、下記を試してください。

- USB ケーブルをコンピュータの USB3.0 ポートに接続します。USB3.0 ポートは端子部の色 が青で、USB3.0 ポートの近くにロゴ SS が印字されています。
- USB ハブを使わず、USB ケーブルを直接コンピュータの USB ポートに接続します。
- ノートパソコンの場合、システム環境設定>省エネルギーで設定を確認します。省電力の為、 スリープ時に USB の電源がオフになるよう設定されていれば変更してみます。また、バッテリ充 電量が少なくなったら USB ポートに電源を送らないよう設定されている場合はバッテリではな く直接電源につなげます。

問題が解決しなければ、サポートに連絡してください。 フロンティアファクトリー株式会社 ユーザーサポート サポートフォーム:https://biab.jp/contactus/

© PG Music Inc. MAC HD